# Reveal 16

# **User Guide**

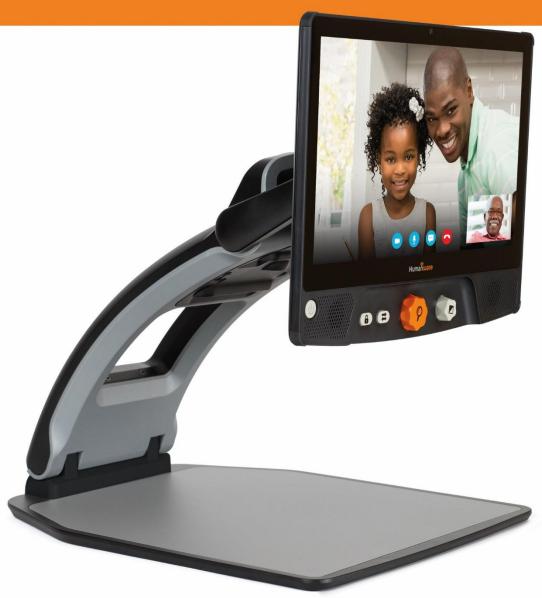

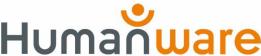

# **TABLE OF CONTENTS**

| Introduction                                   | 7        |
|------------------------------------------------|----------|
| Getting to Know your Reveal                    | 7        |
| Box Content                                    | 7        |
| Setting Up                                     | 8        |
| Overview of your Reveal                        | 11       |
| Reveal 16i Operation Modes                     | 14       |
| Live Mode                                      | 14       |
| Turning on your Reveal                         | 14       |
| Using the Reveal for Desktop viewing           | 15       |
| Using the Reveal for Distance Viewing          | 16       |
| Zooming In and Out                             | 17       |
| Changing Contrast                              | 17       |
| Adjusting the Contrast Ratio                   | 18       |
| Autofocus Lock                                 | 19       |
| Settings Menu                                  | 19       |
| Line and blinds                                | 21       |
| Adding a line or blinds                        | 21       |
| Adjusting a line or blinds                     | 21       |
| Advanced Mode                                  |          |
| Adjusting the Volume                           |          |
| Using Prodigi                                  |          |
| Configuring and using the Rapid Toggle Feature |          |
| Activate the Blue Light Filter                 |          |
| Using the Carousel Menu                        | 24       |
| Capturing a Document                           | 25       |
| Saving a Document                              | 27       |
| Multi-Capture                                  |          |
| Reading                                        |          |
| Reading Modes                                  | 29       |
| Reading Speed Turning Speech Off               | 29<br>30 |
| Navigating in your Captured Document           |          |
| Zooming in and out on a Document               | 30       |
| Panning your Document                          | 31       |

|   | Choosing your contrast                               | 31       |
|---|------------------------------------------------------|----------|
|   | Handwriting Tool                                     | 32       |
|   | Viewing saved documents                              | 34       |
|   | The Gallery's Settings Menu                          | 35       |
|   | The Action Menu                                      | 35       |
|   | Viewing text files in Prodigi                        | 40       |
|   | To paste a text file in Reveal 16i:                  | 40       |
|   | Exam Mode                                            |          |
|   | OCR Language Selection                               |          |
|   | Downloading books                                    | 43       |
|   | Go to page feature                                   | 44       |
|   | Annotate a book                                      | 45       |
|   | Bookmarks                                            | 47       |
|   | Using the Applications Access                        | 48       |
|   | Using the Quick Access                               | 49       |
|   | Using the Calculator                                 | 49       |
|   | Graphic Calculator Powered by Desmos                 | 50       |
|   | Viewing Saved Documents                              | 51       |
|   | Standard Mode (tile)                                 | 53       |
|   | Simple Mode                                          | 54       |
|   | Changing your Settings                               | 55       |
|   | Accessing Android                                    | 59       |
|   | Help Menu                                            | 59       |
|   | Optional external distance camera                    |          |
|   | Using the Distance Camera                            | 62       |
|   | Viewing Distance Camera Images                       | 63       |
|   | Reading with the Distance Camera                     | 63       |
|   | Recharging your Distance Camera                      | 63       |
|   | Software update                                      | 64       |
|   | Setting up your Wi-Fi                                | 64       |
|   | Automatic update                                     | 64       |
|   | Manual update<br>Release Notes                       | 64<br>64 |
| В | luetooth external Keyboardluetooth external Keyboard | _        |
| _ | The HumanWare Keyboard                               |          |
|   | Connecting a Bluetooth Keyboard                      |          |
|   |                                                      |          |

| APH Code Jumper®                                 | 66 |
|--------------------------------------------------|----|
| Connecting the Reveal 16i to an APH Code Jumper® | 66 |
| Using Reveal on another Screen                   | 66 |
| Stowing your reveal                              | 67 |
| Troubleshooting                                  | 68 |
| Safety and Maintenance                           | 69 |
| Specifications                                   | 70 |
| FCC/Industry Canada Info                         | 71 |
| FCC / Industry Canada Two Part Statement:        | 71 |
| Per Industry Canada RSS rules:                   | 71 |
| FCC Warning:                                     | 71 |
| Warranty                                         | 72 |
|                                                  |    |

# INTRODUCTION

Congratulations on purchasing the Reveal 16i, the touch-controlled personal vision assistant system from HumanWare with the best image quality in the market. The Reveal 16i is a simple, intelligent, portable, and adaptable line of products aimed at restoring and maintaining the independence of people living with vision loss.

Reveal 16i, is a complete magnification system that will allow you to magnify, read documents, and capture images. Press the Switch Button, and you have access to your own personal computer running on one of Android's ™ latest operating system, Nougat.

Carefully read the operating and safety instructions described in this user guide prior to using your Reveal. If you have any questions about your system, please contact HumanWare Customer Service by referring to the contact information in the back of this user guide.

Copyright 2022 by Technologies HumanWare Inc., all rights reserved. No part of this publication may be reproduced or distributed in any form or by any means, or stored in a database or retrieval system, without the prior written permission of Technologies HumanWare Inc.

# **GETTING TO KNOW YOUR REVEAL**

This section provides basic information to help you familiarize yourself with your Reveal.

#### **BOX CONTENT**

- Reveal 16i
- Printed User Guide
- Getting Started Sheet
- Power Adapter
- North American Power Cable
- European Power Cable
- UK Power Cable
- Australian Power Cable

#### **SETTING UP**

The Reveal 16i was designed with simplicity in mind. Follow the steps below to quickly get your device up and running.

- 1. Carefully remove your Reveal from its box. It will be folded in its carrying position.
- 2. Place your Reveal on a flat and stable surface, such as a table, while making sure the HumanWare Logo is upside down in front of you.
- 3. With one hand, hold the reading tray down onto the table, and with your other hand, lift up the top of the bridge (where the camera is located). The bridge should lock into place in its open position. This may require a bit of force.

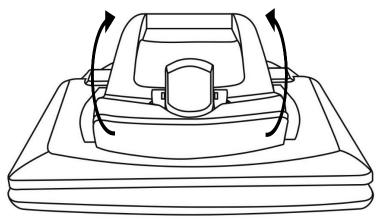

4. Carefully hold the screen by the sides and pull the bottom of the screen towards you until you reach a comfortable viewing position.

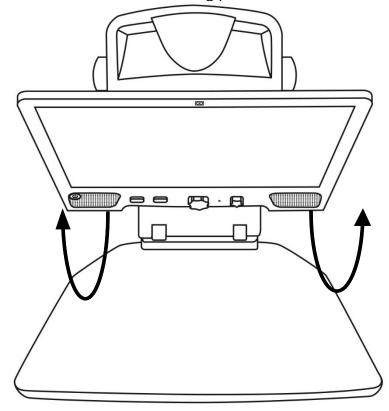

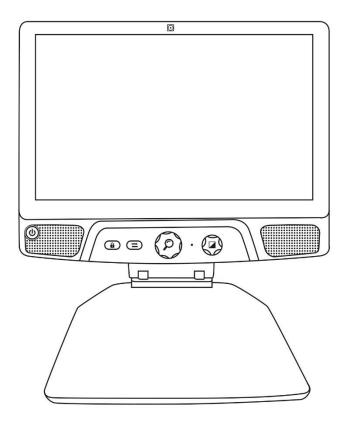

- 5. There will be multiple cables in the box
  - o A universal power adapter cable
- Country-specific power cables
  Plug the power cable into the back of your Reveal.

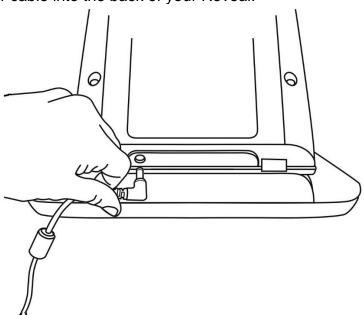

7. Plug the other end of the power cable into a power outlet.

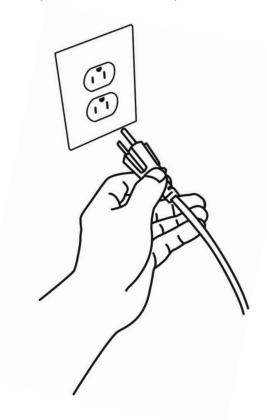

**Note:** Your Reveal's Power button should now light up red meaning your device is powered and ready to use. If you have a battery installed, the light will be orange meaning your battery is recharging.

8. Press and hold the red Power button for 1 second and your Reveal will open immediately.

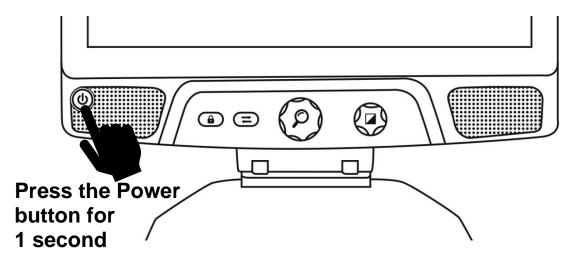

# **OVERVIEW OF YOUR REVEAL**

# **Front**

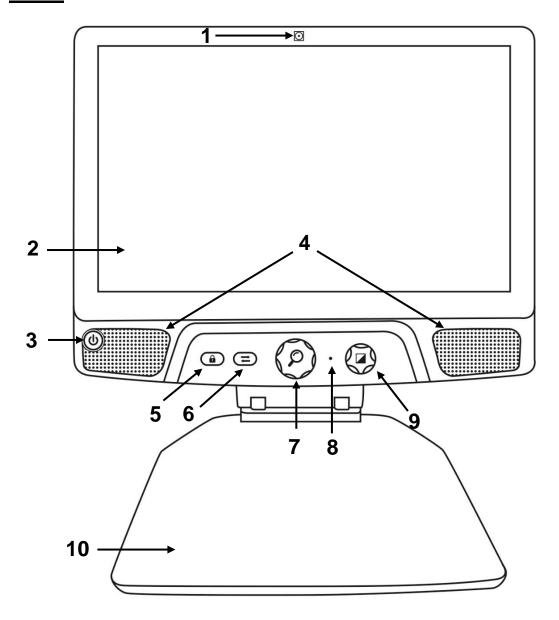

- 1. Front Facing Camera
- 2. Touch Screen
- 3. Power Button
- 4. Speakers
- 5. Autofocus Lock Button
- 6. Switch Button
- 7. Zoom Button
- 8. Microphone
- 9. Contrast/Volume Button
- 10. Reading Tray

# <u>Side</u>

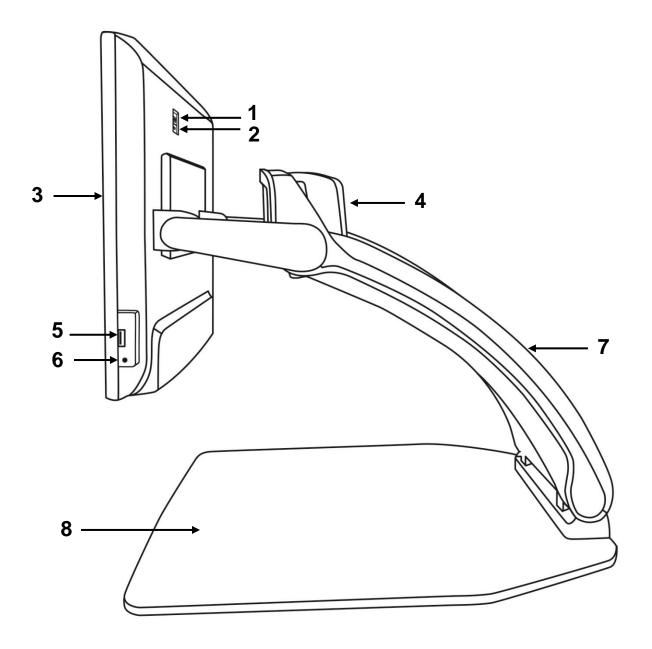

- High-Resolution video port
   Micro-USB Port (for service only; do not use)
- 3. Touch Screen
- 4. Rotatable Camera
- 5. USB Port
- 6. Audio Jack
- 7. Bridge8. Reading Tray

# **Back**

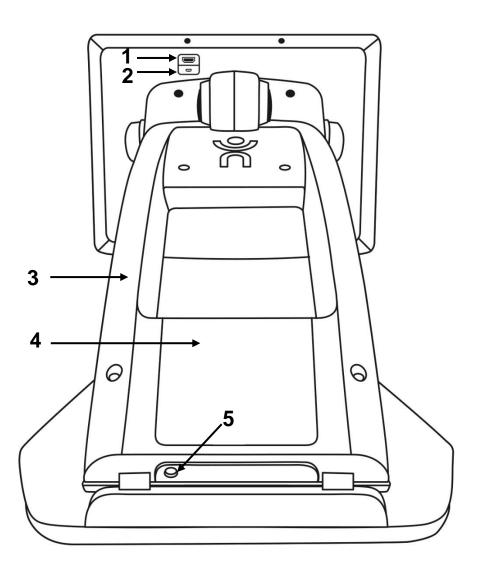

- High-Resolution video port
   Micro-USB Port

- Bridge
   Battery
   Power Connector

# **REVEAL 16I OPERATION MODES**

Your Reveal 16i has two main operation modes: <u>Live Mode</u> and <u>Advanced Mode</u>.

At any time, you can toggle seamlessly from one mode to another by pressing the **Switch Button** just below the screen.

<u>Live Mode</u> is the mode you're used to if you have used CCTVs or digital magnifiers in the past. It is a very simple but very powerful mode that lets you magnify documents on the reading tray or view distant objects by simply rotating the camera on top of the device. <u>Live Mode</u> is the default operation mode. You will start in this mode every time you power on your device.

<u>Advanced Mode</u> is where you can use your device at its full potential. <u>Advanced Mode</u> gives you access to many more advanced features in a high-contrast user interface. Such features include Prodigi's Optical Character Recognition (OCR), Bookshare, a large calculator and a picture gallery. <u>Advanced Mode</u> also gives you access to Android so you can use your Reveal just like a regular PC or Android device.

# LIVE MODE

# **TURNING ON YOUR REVEAL**

When your Reveal is off, the circular **Power Button** on the bottom-left side of your screen will glow red, or orange if you have a battery installed that is charging.

To turn on your Reveal, simply press the Power button for 1 second.

The screen will turn on and the button light will change from red (or orange if you have a battery) to green. If the Power button is not lit up, make sure your Reveal is properly plugged in a power outlet.

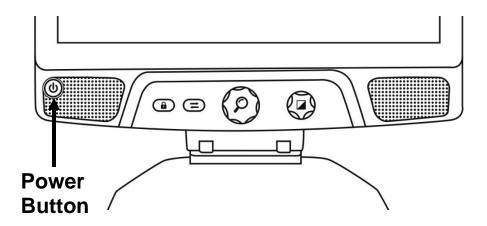

# USING THE REVEAL FOR DESKTOP VIEWING

When opening your Reveal 16i, you will be in Live Mode. Live mode works like an electronic magnifier or regular CCTVs. When the camera is pointing downwards, towards the reading tray, everything placed on the reading tray will be shown in real time on the 16-inch screen. This is the simplest way to use the device.

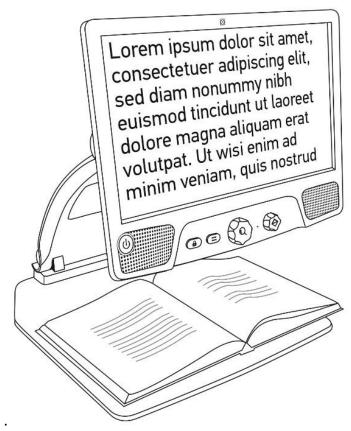

# **USING THE REVEAL FOR DISTANCE VIEWING**

Your Reveal can also be used to view distant objects. To do so, simply rotate the camera located on top of your device.

- 1. Locate the camera on top of your Reveal 16i. It is the small box on the top of the bridge.
- 2. Pinch the lower section of the camera.
- 3. Pull the bottom section upwards, rotating the camera towards you.
- 4. Point the camera towards your subject (school board, landscape, etc.).
- 5. When you are done, simply rotate the camera back into its initial position.

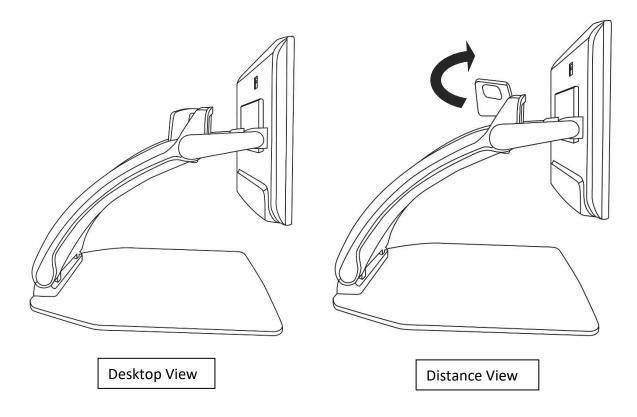

Note: The camera can be rotated sideways when it is used for distance viewing.

## **ZOOMING IN AND OUT**

The center button can be used to zoom in and out of the image.

Turn the Zoom Button clockwise to zoom in.

Turn the Zoom Button counterclockwise to zoom out.

When zoomed in, **press and hold on the Zoom Button** to get a temporary 1X view of your document. **Release the Zoom Button** to return to your previous zoom.

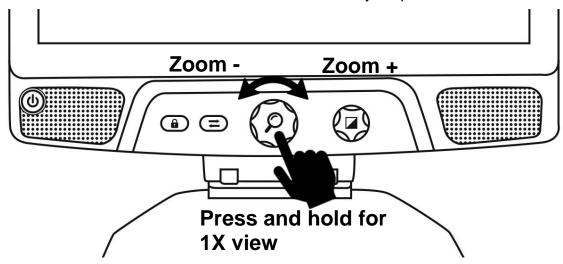

## **CHANGING CONTRAST**

Reveal allows you to customize contrast to better suit your needs and preferences.

Turn the Contrast/Volume Button to change contrast colors.

Keep turning the button until you find a contrast you are comfortable with.

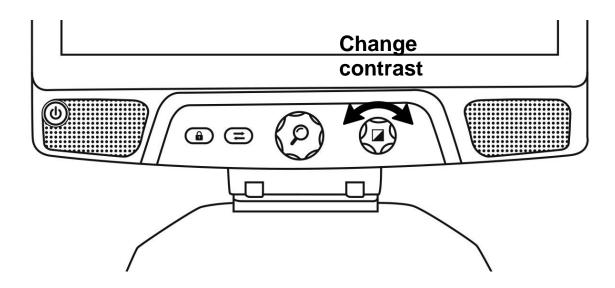

The default contrast modes are color, black on white, white on black, black on yellow, and yellow on black. More contrasts are available in the menu.

# **ADJUSTING THE CONTRAST RATIO**

The "intensity" of the contrast, or contrast ratio, can be adjusted to your preferences when you are in a contrast mode other than "Color".

To adjust the contrast ratio:

- Press the Contrast/Volume Button. You will now be in contrast adjustment mode.
- 2. **Turn the Contrast/Volume Button** counterclockwise to lower the ratio, or clockwise to increase it.
- 3. Wait 2 seconds to return to the normal operation mode.

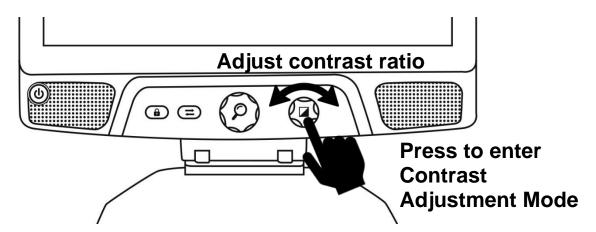

#### **AUTOFOCUS LOCK**

Reveal includes an autofocus system that will constantly attempt to find the best focus possible. Despite this, you always have the option to enable or disable the camera's autofocus. This is useful when you are performing a manual task like writing on a piece of paper and want to prevent your device from refocusing on your hand or pencil.

To lock the autofocus, press the Autofocus Lock button once. Press again to unlock it. Autofocus will also unlock when changing the zoom level.

Press and hold the Autofocus Lock button to reset the focus.

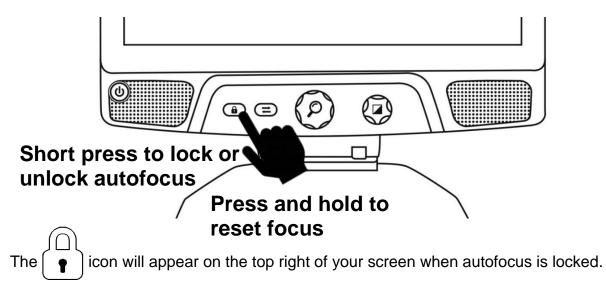

**Note**: Pressing the autofocus lock button in distance mode will freeze the image. Pressing again will unfreeze it. No zooming can be done when the image is frozen.

#### **SETTINGS MENU**

To enter the Settings menu, press and hold the Contrast/Volume Button.

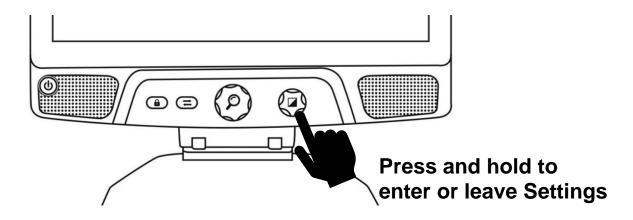

To navigate the menu, turn the Zoom button.

To select an item or enter a submenu, press on the Zoom button.

To go back to the previous menu, press Contrast, or press and hold Contrast to return to the live camera view.

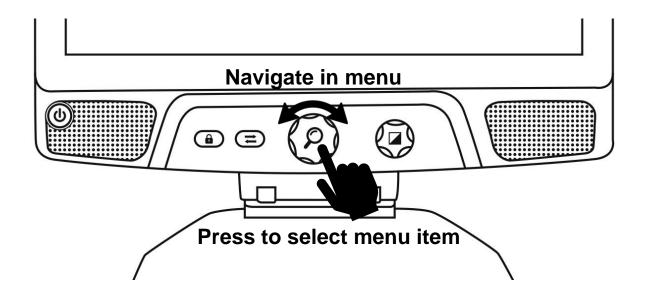

# The menu includes the following items:

**Line and blinds:** Add a line or blinds on the image for easier reading. Select the adjust menu item to adjust the position on screen.

**Enabled Contrasts:** Select contrasts available when turning the Contrast/Volume Button.

**Preferred Zoom**: Choose the zoom level your device starts in.

**Display:** Select the display frequency of your Reveal 16i.

**About:** Information about your Reveal 16i.

#### **LINE AND BLINDS**

You can add a horizontal line or blinds over your image for easier reading. See images below for an example.

Lorem ipsum dolor sit amet, consectetuadiniscing elit. Mae porttitor congue m

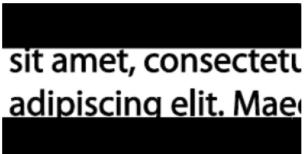

Line

Blinds

## Adding a line or blinds

To add a line or blinds to the screen:

**Press the Autofocus Lock and Zoom buttons simultaneously** to add/remove a line and blinds. Alternatively, to add a line or blind as your default settings:

- 1. Open the menu by pressing and holding the Contrast button.
- 2. Press the Zoom button to enter the Line and blinds submenu.
- 3. Select between None, Line, or Blinds according to your preferences.
- 4. Press the Zoom button.

# Adjusting a line or blinds

After selecting a line or blinds, a new "Adjust" option will appear in the menu.

- 1. Select the adjust option to change the position of the line or the width of the blinds.
- 2. Press the zoom button.
- 3. **Turn the Zoom wheel** until you find the perfect position or width.

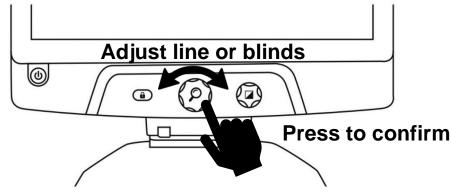

# ADVANCED MODE

To start using Android like a regular PC or Android device or to use Prodigi's Optical Character Recognition (OCR), you will need to switch to the Reveal 16i's more advanced mode of operation, **Advanced Mode**. **Advanced Mode** gives you access to **Google's Android™** platform as well as HumanWare's renown low vision assistance application, **Prodigi™**.

To toggle between Live mode and Advanced mode, press the third button from the left, the Switch Button.

You can toggle between the two modes seamlessly at any time.

**Note:** The first time you press the Switch Button, you will be asked whether you want Android or Prodigi to be your Home Screen. This can be changed later through the Android settings.

**Note:** If you just turned on your Reveal, you may need to wait a few seconds for **Advanced Mode** to load after pressing the Switch Button. This will be indicated by an hourglass icon on your screen.

#### ADJUSTING THE VOLUME

Unlike <u>Live Mode</u>, <u>Advanced Mode</u> supports sounds from the two stereo speakers located in the front of your device.

To adjust the volume, turn the **Volume Button** left or right.

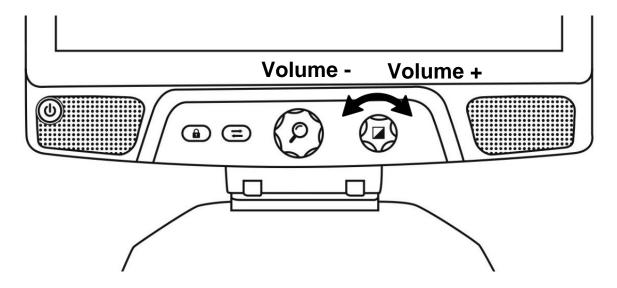

# **USING PRODIGI**

#### CONFIGURING AND USING THE RAPID TOGGLE FEATURE

Rapid Toggle allows you to quickly access your favorite applications by swiping across the screen.

To use the Rapid Toggle feature:

- Go to Settings and tap on the Applications item.
- Select the Rapid Toggle application.
- To enable the Rapid Toggle feature, you must select at least one application. You
  may use Search to manually type the application you wish to add, or Select
  Application to select as many apps you wish from a list.
- Rapid Toggle is possible by swiping 2 fingers at the middle of the screen, starting
  on the left and off screen towards the right of the screen. Prodigi will detect your
  swipe and toggle to the next app you have selected to be part of your list.

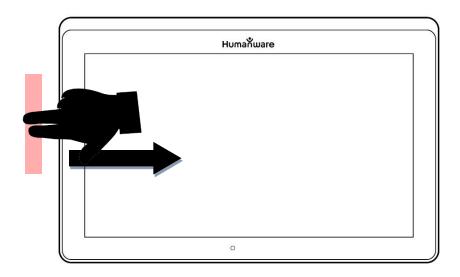

- You must swipe every time you want to toggle. Rapid Toggle will toggle to the next app using the same order in which you selected them.
- The Rapid Toggle can be used from any application.

#### **ACTIVATE THE BLUE LIGHT FILTER**

Prodigi is equipped with a blue light filter that allows you to reduce the amount of blue light displayed on the screen. Blue light is known to reduce the production of melatonin, which is a sleep-inducing hormone, so filtering it is a useful way to prevent insomnia. To activate/deactivate the Blue Light Filter on the Reveal 16i:

From the Carousel Menu, select the Settings icon:

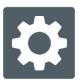

- In the Settings menu, choose the option 'User interface'.
- Choose the option 'Blue Light Filter'.
- Four levels of filter will be available: low, medium, high, and max. Choose the item of your choice by tapping on it.
- The screen color is now changed according to your choice.
- When the Blue Light Filter is set to on, you can deactivate it by going back in the Blue Light Filter menu and selecting the option 'Off'.

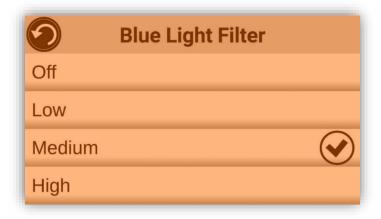

#### **USING THE CAROUSEL MENU**

Prodigi Reveal 16i has 9 main applications – Apps access, Quick access, Calculator, Books, Distance camera (only available if distance camera option is purchased), Magnifier, Gallery, Settings, and Help. They are presented one by one in the carousel menu:

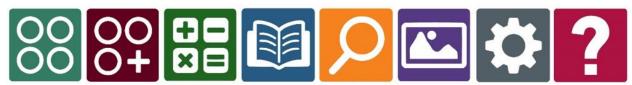

To access the carousel menu from the Magnifier:

Tap Back to close the Magnifier and access the carousel menu.

- Prodigi will announce "Main Carousel" followed by the currently selected application.
- The currently selected application is positioned in the center of the screen.
- Swipe left or right in the carousel menu to select an application.
- To launch a selected application, simply tap.
- To cancel and return to the carousel menu, tap Back.

**Note:** You can access the Carousel menu from anywhere within the Prodigi application by **double tapping with two fingers anywhere on the screen**.

#### **CAPTURING A DOCUMENT**

Prodigi's main feature is found within its Camera application, which allows you to capture and save documents and run Optical Character Recognition (OCR). When you run OCR on a printed document, Reveal can then read it for you out loud.

#### To capture a document in Prodigi:

 Swipe left or right in the Carousel Menu until you reach the Camera icon then tap on it once.

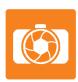

**Note:** Most of the Camera's actions are performed by taping an icon on the Virtual Button banner located on the left side of your screen.

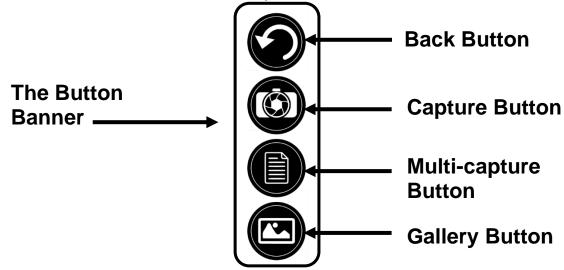

• Place your document on the reading tray as shown below. Your document should appear on screen.

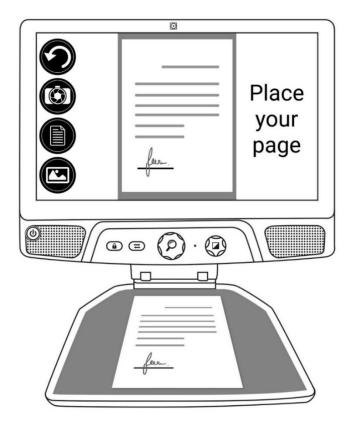

• Tap the Capture Button to take a picture of your document.

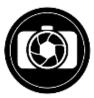

You will hear a camera shutter sound followed by a clicking sound which indicates that the document has been captured.

• Tap the Back Button if you want to return to Camera Preview mode.

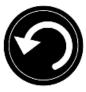

**Note:** If you wish to hide the Button Banner to better see your screen, do a **downward swipe** on the Button Banner. The banner will be replaced by the Open Banner button at the bottom of your screen.

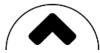

Tap this button or **swipe upward** to bring back the Button Banner.

# **Saving a Document**

Once you make a capture, the button banner will now be in the bottom of the screen, and there will now be a Save Button on the button banner. The Save Button allows you to save the captured image in your Gallery.

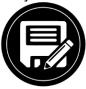

Tap the Save button to save your document in the Gallery for future use.

# **MULTI-CAPTURE**

To capture a document containing multiple pages:

• Toggle to **Multi-Capture mode** by pressing on the Multi-capture button in the left button panel.

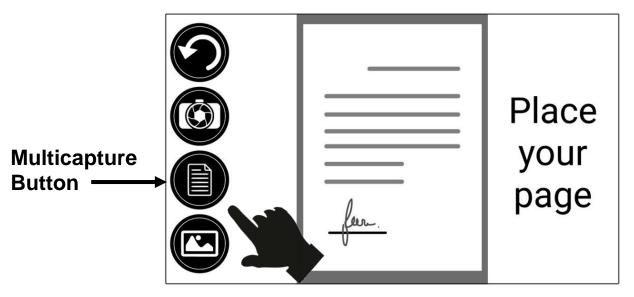

- Place the first page of your document on the reading tray.
- Tap the Capture button.

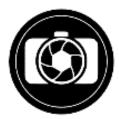

You will hear a camera shutter sound followed by a clicking sound which indicates that the page has been captured.

- Repeat in the same way for each page you wish to capture. Your multipage document will be saved in the Gallery for future use.
- To end Multi-Capture and go back to single captures, tap the top left Multi-Capture button once again.

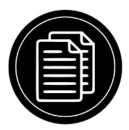

#### **READING**

Once you make a capture, you will notice a play symbol in the Button Banner. This is the Read button.

To begin reading the document using the integrated text-to-speech engine:

Tap the Read Button to read aloud the text according to your reading preferences.
 You can also do a long press on a specific word in the document to start reading on that word.

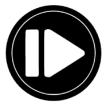

**Note:** When you press the **Read Button**, the Button Banner will collapse to provide a better view of your image. It can be re-opened by pressing the **Open Banner Button** or by doing an upward swipe on the lower section of the screen.

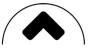

To pause, tap the Read Button again or long press anywhere on the screen.

 While paused, tap the Back Button to exit reading view, and the Back Button again to return to the Camera view.

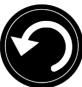

• To resume, tap the **Read Button** again or long press anywhere on the screen.

## **Reading Modes**

The captured text can be presented in 3 different reading modes. Reading modes can be changed in the settings to a single line in the **Line mode**, a column in the **Column mode** (default), or you can read text without losing its configuration in the **Page mode**. Two "greater than" signs will identify the end of a paragraph in the Line and Column modes (>>).

 To set a different Reading Mode, tap the Settings button and swipe up until you reach Reading Mode.

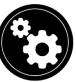

 Tap Reading Mode to change the value. Choose a reading mode, then tap Back twice to exit the Settings.

# **Reading Speed**

• You can temporarily increase the reading speed by swiping to the left on the touchscreen, and decrease the speech rate by swiping to the right. This must be done while the text-to-speech engine is reading your text.

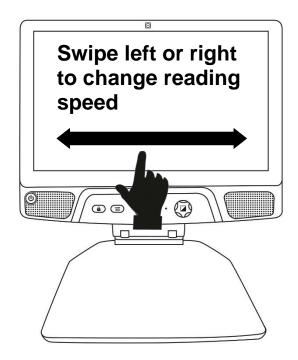

**Note:** You can also increase or decrease the speech rate permanently from the Settings. Tap the Settings Button, select Speech Rate, and select a value. Tap Back twice to exit Settings.

**Note:** You will be able to change the reading speed (text scrolling speed) by swiping left or right, or from the Settings even when speech is deactivated.

# **Turning Speech Off**

It is possible to mute the text-to-speech engine when text is being read.

- To toggle between Speech On and Off, simply double tap on the screen while reading. Alternatively, tap the Settings button, select Speech, and select Documents only or Off.
- Prodigi Reveal has 4 different voices that can be used to read aloud text documents. To select a different voice, tap the Settings button, select Voice, and tap to toggle between the 4 reading voices.
- Tap Back to return to your document. Make sure that the language of the selected voice is the same as in the document you want to read.
- Tap Back to stop reading and return to camera view.

# **NAVIGATING IN YOUR CAPTURED DOCUMENT**

Once you have captured the document, you can navigate through it to reach or zoom in areas of interest.

# **Zooming in and out on a Document**

To zoom in and out on a captured document:

Turn the Zoom Button to adjust the zoom level.
 Alternatively, you can use the pinch and zoom gesture to adjust the zoom level.

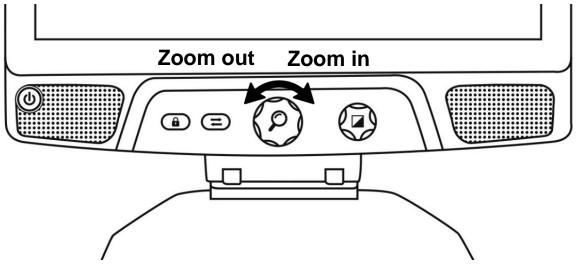

• To instantly zoom to an area of interest, perform a single tap on the area you wish to view and the image will zoom at that location at your preferred zoom level.

# **Panning your Document**

• If you are in a zoomed level over 1X, you can move around your zoomed document by doing a **Pan Gesture** (slowly move your finger on the screen without lifting it).

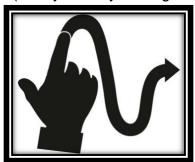

• Pan to reach other parts of the enlarged image.

# **CHOOSING YOUR CONTRAST**

Reveal 16i allows you to view documents, pictures and objects in 3 types of contrast: **color**, **positive** or **negative**. For documents containing text, a 4<sup>th</sup> type of contrast can be used: **Diamond Edge™**. Positive, negative, and Diamond Edge contrasts are enhanced; they are meant to enhance the original color of a document or object to facilitate your visual experience.

Toggle between the different contrasts by swiping vertically on the right edge of the touchscreen while viewing an image or document:

Alternatively, tap the Settings button while viewing an image or reading, select Contrast, and swipe to choose a contrast. Tap Back twice to return to your document or object.

**Color** contrast is useful if you want to view documents, objects, and photographs in their original color.

**Positive** contrast shows text and images in 2 colors according to your selected color combination, the default combination being Black on White. This is a practical way to view text in the best color combination for your vision.

**Negative** contrast shows text and images in reversed contrast as compared to your selected color combination. For example, if your combination is Black on White, negative contrast will show text and images in White on Black. This is useful if you wish to reverse the contrast of a text that contains different contrasts.

**Diamond Edge** contrast combines the best of both worlds; it shows Diamond Edge Text™ in your selected color combination and images in their original color. This allows you to magnify text indefinitely without compromising its quality in the best color combination for your vision, while viewing images in their original color on the same page.

#### HANDWRITING TOOL

Prodigi features a handwriting tool useful for highlighting, drawing on or writing text on your captured images and documents.

To open the Handwriting Tool:

- Open a saved image from the Gallery or save a captured image in the Camera application.
- Tap the pencil icon from the button banner. This is the Handwriting Tool button.

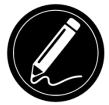

Once in the Handwriting Tool, you will notice 4 new buttons on the button banner. The Tool Selection button allows you to select between the Pencil, the Highlighter or the Text Tool. The icon displayed will change depending which tool is currently selected. The Pencil, Highlighter and Text tool icons are shown below.

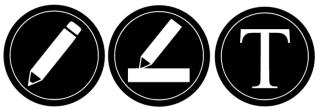

The Eraser Tool is used to erase pencil/highlighter strokes and text.

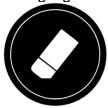

The Color Selection button opens the color menu. Tap it to choose the color of your selected tool.

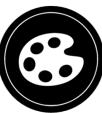

The Size Selection button opens the size menu. Tap it to choose the size of your text or the pencil/highlighter strokes of your selected tool.

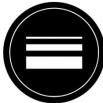

To use the pencil or highlighter:

 Select either the pencil or highlighter by tapping the Tool Selection button on the Button banner (second button). Drag your finger on the screen to draw strokes with the pencil or highlighter.

To erase text or pencil/highlighter strokes:

- Select the Eraser Tool by tapping the Eraser Tool button (third button).
- Drag your finger over what you wish to erase.
- When you are done, deselect the Eraser Tool by tapping the Eraser Tool button again.

**Note:** The Eraser Tool will only erase strokes of the selected tool type.

#### To write text:

- Select the Text Tool by tapping the Tool Selection button on the button banner (second button).
- Press and hold your finger on the screen where you want to write your text.
- A virtual keyboard will appear on your screen; use it to type in your text. You can also use a physical Bluetooth keyboard if you have one paired with your device.
- When you are done typing, press the Paper Plane button on the top right corner of your screen to validate your text. Alternatively, you can press Ctrl + Enter to validate your text if you are using a keyboard.

#### To move your text:

- Select the Text Tool by tapping the Tool Selection button on the button banner (second button).
- Tap once on your text to select it. You will see a red box appear around your text meaning it is now selected.
- Drag your text to its new position.
- Tap anywhere on the screen to deselect your text.

#### To resize your text:

- Select the Text Tool by tapping the Tool Selection button on the button banner (second button).
- Tap once on your text to select it. You will see a red rectangle around your text which means it is now selected.
- Change the text size by making a pinch gesture: decrease the distance between 2 fingers to reduce text size, and increase the distance to enlarge your text.
- Tap anywhere on the screen to deselect your text.

#### To Pan in an image that is being edited:

- Place two finger on the image.
- Drag your fingers up, down, right or left.
- When finish lift your fingers of the image.

Note that if the distance between the fingers vary while panning, the image will zoom in or out.

#### VIEWING SAVED DOCUMENTS

The Gallery contains all the documents you have saved.

Select and tap on the Gallery icon in the Carousel menu:

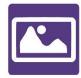

- Swipe left or right in the Gallery to flip through your saved documents.
- The currently selected document is in the center of the screen. Reveal 16i will announce and indicate the first word contained in the currently selected document.
   If the document contains no words, Reveal 16i will tag it as an image. A notebook icon will indicate a multipage document:

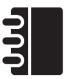

- To open a selected document, simply tap.
- Tap somewhere on the document to see that section at your preferred zoom level.
- You can toggle between color, positive, negative, and Diamond Edge™ (if the image contains text) contrasts, and adjust the brightness in the same way as with the Camera application (see section Capturing a Document for more information).
- Once you are in a zoomed level over 1X, you can move around your zoomed document by doing a Pan Gesture.
- Pan to reach other parts of the enlarged image.
- Tap or tap Back to return to the full image view.
- When in full image view, tap Back to close a document and return to the Gallery.

# The Gallery's Settings Menu

The Gallery's Settings Menu allows you to:

- Create categories and subcategories (folders)
- Create a new page
- Create a new document
- Create a new note
- Append pages in a multipage document
- Reach a specific page number in a multipage document

To access the Gallery settings, simply tap the Gears icon in the top right corner of your screen while in the Gallery.

#### The Action Menu

The Gallery features an "Action Menu" that includes many useful functions for your saved documents.

In the Action menu, you can:

Share an image through other Android apps

- Create a new category
- Rename a document or category
- Delete a document, category, or the content of a category
- Move a document to a category
- Export a document to a JPG, text or PDF file in the Android file system or an external drive
- Move an image captured with the distance camera to the Gallery for Diamond Edge processing
- Delete, replace, insert, or append pages in a multipage document
- Run the OCR on a PDF document (useful when parts of a PDF document are not properly rendered, usually within tables).

To access the Action menu, simply long press on a document or category icon in the Gallery. You will be directed to a menu listing available actions for your selected file.

#### To share an image through other Android apps

- Long press on the image you want to share
- Tap Share
- Select the app through which you wish to share your image (e.g. Gmail, Maps, Google Drive, etc.). Please note that the apps listed in the share menu may not be accessible

#### To delete a document, a category, or the content of a category

- Long press on the document or category you want to delete.
- Tap Delete, Delete category or Delete category content.
- Tap Yes to confirm deletion.

#### To rename a document or category

- Long press on the document or category you wish to rename.
- Tap Rename or Rename category.
- Type in the new name of your document or category.
- Tap DONE (Enter key on keyboard).

#### To create a new Category

- Long press on any document.
- Tap Create new category.
- Type in the name of your new category.
- Tap DONE. Categories will be sorted alphabetically in Gallery.

#### To move a document to a category

- Long press on the document you want to move.
- Tap Move.
- Tap the category where you wish to move your image.

## To import a JPG, text or PDF file from an external drive to the Reveal 16i

- To make your USB key detected by the system, you need to modify the USB settings in the Android system:
  - Press and hold four or five fingers on your screen. A page displaying all the Android apps will appear.
  - o From the apps page, select Settings.
  - o In the Device list of the Settings menu, select USB.
  - At the top of the screen a message will display: "USB is connected to the computer". A toggle at the right of the screen allows you to change it to "USB is not connected to the computer".
  - Tap on the circle at the bottom of the tablet to go back to Prodigi.
- Insert your USB key in the USB-C port at the right of the tablet. If your USB key is not compatible with a USB-C port, use the USB to USB-C connector.
- Select and tap on the Gallery icon in the Carousel menu:

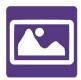

Tap on the Settings icon at the top-right of the screen, then select Import:

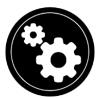

• Two storage options will be displayed: the Internal storage and Store N Go, corresponding to your USB key. Tap on the Store N Go option.

- Your USB key will appear. Press on its name, then press on Select to open it. All the folders and files stored on your USB key are now accessible.
- Tap on the files of your choice to import them to your Gallery. They will be automatically downloaded on your Reveal 16i.

# To export a document to a JPG, text or PDF file in the Android file system or an external drive

- In the Gallery, press and hold on the document you wish to export.
- Tap Export.
- Select in which file type you wish to export your document. It is possible to modify some JPG and PDF settings by pressing and holding either the PDF or JPG option (advanced users only).
- Select the Internal storage to export to a specific folder on the device. You can also select the USB device option if a USB key is placed in the USB port of the tablet to export it to the USB thumb drive.

#### To move an image captured with the distance camera to the Gallery

- In the Distance category, hold your finger on the image you wish to move.
- Tap Move to Gallery.
- The image will be OCR'ed to find text and display Diamond Edge font, if text is found. The file will be renamed to the first found word in document, if text is found.
- The file can then be moved into a Category.

#### To delete, replace, insert, or append a page in a multipage document

- Open the multipage document you wish to modify.
- To delete a page, long press on the page you wish to delete and tap Yes to confirm deletion.
- To replace a page, long press on the page you wish to replace. Tap replace, tap yes and capture a new page.
- To insert a page, long press on the page where you want to insert a new page. Tap insert and capture a new page.
- To append one or several pages, long press on any page in a multipage document and tap append. Capture your document. The page(s) will be added at the end of the multipage document.

#### To add a function graph in a document

While editing a document, you have the option to add a function graph.

Select and tap on the Gallery icon in the carousel menu:

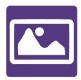

Open a document.

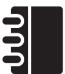

- Perform a long press on an item inside the document.
- A settings submenu will appear. Select the option 'insert'.
- The insert options will appear on the screen. Select the option 'New Function Graph'.
- Prodigi will open the calculator app in the graph mode. Enter a formula and selects the 'graph' button.
- Prodigi will open the graph view with the user function plotted. Tap on the 'save' button.

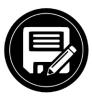

 Prodigi will return to the document with the graph image inserted in the select position.

Alternatively, if you wish to append a function at the end of a document:

• Select and tap on the Gallery icon in the carousel menu:

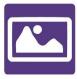

Open a document.

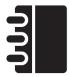

 Tap on the 'more options' button on the top right corner of the screen. A menu will appear.

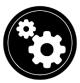

- Selects the option 'Append'. The append menu will appear on the screen.
- Select the option 'New Function Graph'.
- Prodigi will open the calculator app in the graph mode. Enter a formula and selects the 'graph' button.
- Prodigi will open the graph view with the user function plotted. Tap on the 'save' button.

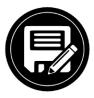

The graph will appear at the end of the document.

# **VIEWING TEXT FILES IN PRODIGI**

Reveal 16i allows you to paste text files into the gallery and then open them using the Reveal 16i interface.

# To paste a text file in Reveal 16i:

- Copy to your device's clipboard the text you wish to add to Reveal 16i. This can be done outside Reveal 16i in Android applications that allow you to copy text (e.g. your internet browser, Dropbox or your emails.).
- Tap Back to open the Carousel menu.
- Select and tap on the Gallery icon in the carousel menu.

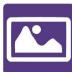

• Swipe until the Text icon is selected, then Tap to open the text section of the Gallery.

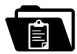

 Swipe until the Paste icon is selected, then Tap to paste the text you copied earlier:

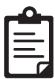

- Your text will appear in Diamond Edge in column reading mode (original layout and images are not available).
- Tap back to return to the Text section of the Gallery.
- The text you pasted will now be saved in the Text section of the Gallery and will be named after the first word of your text.

## **EXAM MODE**

The Exam mode is used to block certain functions and applications from the Reveal 16i for a certain amount of time. While the Exam Mode is activated, the blocked functions and applications can only be accessible by entering a predetermined PIN number or by waiting for the time to run out.

To activate the Exam Mode on the Reveal 16i:

From the Carousel menu, select the Settings icon:

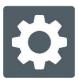

- In the Settings menu, select the Exam Mode item. A submenu will be displayed on the screen.
- In the Exam Mode submenu, you can adjust the parameters by tapping on them and modifying their value. The adjustable parameters are the following:
  - Start Time.
  - Duration: Select a value between 30 minutes and 8 hours.
  - Exit to Android: Tap to enable the access to the Android application while the Exam Mode is on. Tap again to disable it.
  - Capture & Gallery: Tap to enable the access to the Gallery and the use of captures while the Exam Mode is on. Tap again to disable them.
  - Calculator: Tap to enable the access to the Calculator while the Exam Mode is on. Tap again to disable it.
- Once you have adjusted all the parameters, tap the Exam Mode: off item on your menu to toggle the Exam Mode to on.

- Tap the Back icon at the top left of your screen.
- You will be prompted to enter a PIN code to deactivate the Exam Mode.
- The Exam Mode is now ready for use.

If you wish to change the parameters of the Exam Mode while it is activated, or to deactivate it, follow these steps:

- Access the general settings by tapping the Settings icon in the Carousel menu.
- In the Settings menu, select the Exam Mode item.
- You will be prompted to enter the PIN number you created when activating the Exam Mode.
- You now have access to the Exam Mode submenu, where you can change the parameters or deactivate the Exam Mode.

# **OCR LANGUAGE SELECTION**

Prodigi allows the use of Optical Character Recognition (OCR) through various languages while using the Magnifier or the Camera. To enable/disable the OCR:

• Tap on the Settings icon in the button banner from the Magnifier Application.

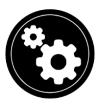

 Scroll and tap the item 'OCR: Disabled' in the Settings menu to enable the feature. If OCR in enabled, tap the item to disable it.

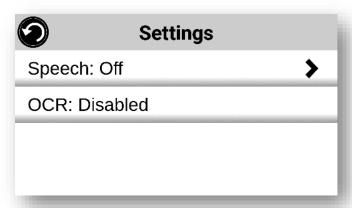

Prodigi will automatically display a new item in the Settings menu: 'OCR languages: Installed voices'.

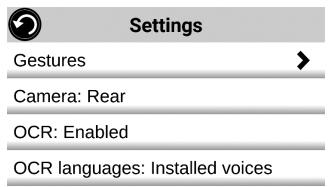

Tap on this new item to change the Language feature to 'Custom'.

• The item 'Choose OCR Languages' will appear. Tap to open it. A list of the available languages will appear.

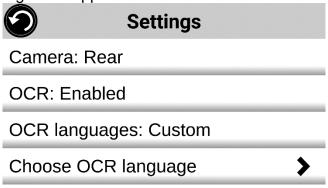

- Choose the language of your choice from the list.
- Press the Back button until you reach the Magnifier Application.

## **DOWNLOADING BOOKS**

Prodigi Reveal 16i's Books application allows you to download eBooks, magazines and other periodicals provided through various international libraries.

To download reading material:

• Select and tap on the Books icon in the Carousel menu:

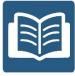

- When opening Books, you must select one of the Books or Subscriptions providers from a list. To do so, select Manage libraries, then select Book providers or Magazine providers.
- Tap any library and authenticate with the username and password you have been provided with by that organization. First, enter your username and tap the blue button on the right side of the keyboard. Then, enter your password and tap the blue button again. Your login information will be saved.

**Note:** Your password will be hidden by default. Tap the Eye icon on the right of the password field to show your password in clear text. Tap again to hide your password. Once you have successfully authenticated, tap the Back button twice until you return to the main Books menu. Each library for which you have established a successful login will now appear on this list.

- Each library has different search fields. Some may offer you to look up either by:
   Title, New releases, Author, Keyword, Category, Content, ISBN, etc.
- To download a book, you would like to read, tap the Download button while viewing book details. The book will be added in My Books submenu.
- To read a book you downloaded, select My Books submenu. Select the book from your list and tap to open it.
- To download a magazine or newspaper, you first need to subscribe to the
  periodical by going into the Periodicals submenu, select a category, tap on the
  periodical you would like to subscribe, a check mark will appear on the right and
  a popup window will inform you that you have added the periodical to your
  library.
- Tap on the back button twice to go back to the Books main menu.
- To read a magazine or newspaper you downloaded select My Subscriptions, select the magazine or newspaper you want, tap on the issue that has a big black arrow on the right of its issues date. Once the download completed, tap on the issue to start reading it.
- Press Read to start reading it as you would for any other document.
- Press Read again to pause. You will then be able to swipe left or right to navigate between the book's pages.
- You can also navigate by chapter in your downloaded book using the Navigation button on the button banner and then selecting Table of Contents:

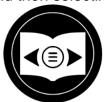

- You will see a list of the downloaded book's chapters, swipe up or down in the list, select a chapter, and press Read to start reading from that point.
- Press Back to exit and return to your list of downloaded books. Press Back again to return to Books' menu.

## **GO TO PAGE FEATURE**

The Books application in Prodigi has a Go to Page feature that allows quick, easy navigation to any page within a book.

**NOTE:** This function only works for books that have pagination and/or a table of contents from the publisher.

#### Table of contents navigation:

- When a book is open, tap on the Navigation button and select Table of Contents.
   The Table of Contents will open.
- Tap on the section or chapter you wish to access to from the Table of Contents.
- Prodigi will take you at the page where the selected section or chapter begins.

#### Go to page navigation:

Tap on the Books Navigation button. A menu will open.

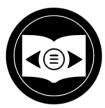

- Tap on the 'Go to page' option in the menu. A text field will appear.
- Enter the number or the name of the page you wish to access and tap the Ok button. Prodigi will access the book at the selected page.

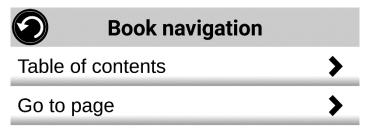

#### Page list navigation:

- Tap on the Books Navigation button. A menu will open.
- Tap on the option 'Pages list' in the menu.
- Select the page you wish to access from the list. Prodigi will access the book at the selected page.

## ANNOTATE A BOOK

It is possible to add three different types of mark-ups to downloaded books to meet a variety of personal and educational needs: 1) written notes using the touch screen, 2) highlighting, and 3) typed text notes.

Adding a written note using the touch screen:

• In the button banner, tap on the Pen icon. Options to select a pen, eraser, color palette, and line thickness will appear.

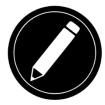

- Tap on the pen to create annotations. You can now use the touchscreen to write directly on the page using your finger or the stylus pen.
- If you wish to erase an annotation or clean up errant mark-up, tap on the eraser icon. You can erase the desired annotation by sliding your finger or the stylus over the area where it is written.
- Tap on the Return icon to exit Annotation mode.

#### Highlighting a text passage:

- In the button banner, tap on the Pen icon. Options to select a pen, eraser, color palette, and line thickness will appear.
- Tap on the pen to create annotations. Tap on the pen again to switch the Pen tool to a Highlighter tool. You can now use the touchscreen to highlight directly on the page using your finger or the stylus pen.

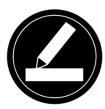

- If you wish to erase a highlighting or clean up errant mark-up, tap on the eraser icon. You can erase the desired highlighting by sliding your finger or the stylus over the area where it is written.
- Tap on the Return icon to exit Annotation mode.

# Typing text notes:

- In the button banner, tap on the Pen icon. Options to select a pen, eraser, color palette, and line thickness will appear.
- Tap on the pen to create annotations. Tap on the pen twice to switch the Pen tool to a Highlighter tool, then to a Text Typing tool ("T" icon).

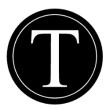

Now tap on your document/book. A text box will appear.

- Tap inside the text box to use the onscreen keyboard.
- Type your annotation. When you are done, tap send.
- If you wish to move the text box containing your annotation, you can do so by pressing and holding on the text box, then sliding your finger to the location where you wish to place it.
- To erase the typed text from your document/book, choose the eraser icon and slide your finger or stylus over the note.

# **BOOKMARKS**

Bookmarks are a useful way to keep your location within the book and allow you to return quickly to information you have marked as important at a later time. Once a bookmark is added to a specific location within a book, it is possible to access this bookmark at any time, to rename it, and to delete it.

#### Adding a bookmark:

• Tap on the bookmarks button, located at the top right corner of the screen. The bookmark menu will open. Note that if you are navigating in page mode, the bookmark icon will be visible at the left of the screen.

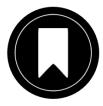

- In the bookmark menu, tap on the item 'Add'.
- Enter the bookmark name in the text field that will appear. Press the arrow button to confirm the bookmark name.

**Note:** Bookmark names are limited to 40 characters.

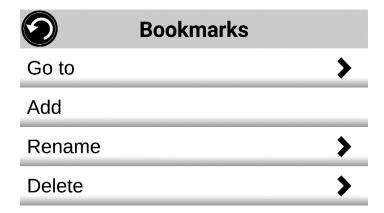

Accessing a bookmark:

- While a book is open, tap on the bookmark button. The bookmark menu will open.
- In the bookmark menu, tap on the item 'Go to'. A submenu will open listing all the bookmarks present within the book.
- Select the bookmark that you wish to access from the list. Prodigi will access the book at the location of the selected bookmark.

#### Renaming a bookmark:

- While a book is open, tap on the bookmarks button. The bookmark menu will open.
- In the bookmark menu, tap on the item 'Rename'. A submenu will open listing all the bookmarks present within the book.
- Select the bookmark that you wish to rename from the list.
- Enter the new bookmark name in the text field that appears. Press the arrow button to confirm the bookmark name.

Note: Bookmark names are limited to 40 characters.

### Deleting a bookmark:

- While a book is open, tap on the bookmarks button. The bookmark menu will open.
- In the bookmark menu, tap on the item 'Delete'. A submenu will open listing all the bookmarks present within the book.
- Select the bookmark that you wish to delete from the list.
- Prodigi will prompt "Are you sure you want to delete this bookmark?". Tap Yes to confirm.
- Alternatively, scroll down to select the item 'Delete all bookmarks' to delete all the bookmarks present within the book.

# **USING THE APPLICATIONS ACCESS**

Prodigi allows you to access all the applications that you would normally find on an Android smartphone or tablet.

To access the applications:

• Select and tap on the Applications icon in the carousel or the tile menu:

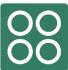

- A new menu appears, offering two different options to access an application: Search and Show All.
  - The Search option allows you access the application you are looking for by typing its name.
  - The Show All option displays a list of all the installed apps on your Prodigi.

- Once you find the application you were looking for, you can open it by simply taping on its icon.
- If an application you are looking for does not figure on the list, you can download
  it from Play Store. Once the download and installation are completed, the
  application will be added to the list.
- Tap the Back button to return to the Carousel or Tile menu.

## **USING THE QUICK ACCESS**

The Quick access item allows you to reach more easily the applications you use the most on your Reveal 16i, with the ability to add as many of your favorite applications to your Prodigi Carousel.

To add an application to the Quick access menu:

• Select and tap on the Quick access icon in the Carousel or the Tile menu:

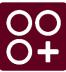

• Tap on the Add icon if you wish to add an application to the Quick access menu:

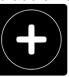

- A new menu appears, offering two different options to access the application you wish to add to the Quick access: Search and Show All.
  - The Search option allows you access the application you are looking for by typing its name.
  - o The Show All option displays a list of all the installed apps on your Prodigi.
- Once you find the application you were looking for, you can add it to the Quick access menu by simply taping on its icon.
- If you wish to remove an application from the Quick access menu, simply press and hold on the application icon, then tap on delete.
- If you wish to move the application at a different location in the list, simply press and hold the application and select switch and select the application you to switch it with.

# **USING THE CALCULATOR**

Reveal 16i allows you to perform calculations with the Calculator application. To use the Calculator:

Select and tap on the Calculator icon in the Carousel menu:

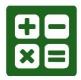

 Tap on the numbers and signs. Your calculation will appear on the top section of the screen. Tap DEL to correct it if necessary, or equal to see the answer.

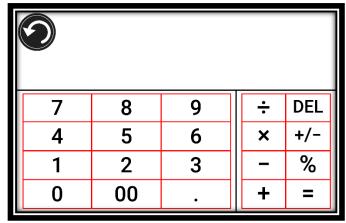

- Once you have your answer, you can tap CLR to clear the top section.
- By default, the Calculator is set to standard mode. To use mathematical functions such as sin, cos, tan, etc., you will need to toggle to scientific mode. To do so, press and hold the Back button, and tap to set the Calculator mode setting to scientific. Press Back to return to Calculator. You will then be able to tap the two arrows on the lower center of the screen to access scientific mathematical functions.
- Tap the Back button to return to the carousel menu.

## GRAPHIC CALCULATOR POWERED BY DESMOS

The integration of Desmos' graphic calculator to the Reveal 16i means users can draw their own graphics directly on their tablet by simply entering their equation.

To switch to the graphic calculator:

- Press the Settings button in the Calculator.
- Press Mode
- Select "Graphing"
- Press back twice to return to the Calculator.

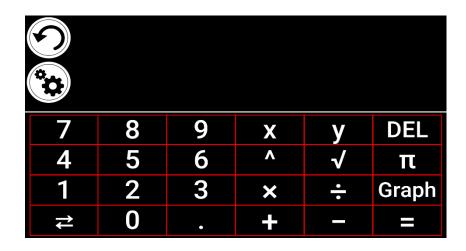

To draw a graphic, simply write a valid equation then press "Graph". E.g. 3x+2=y, y=4, 0.5+x^2=y, etc.

Press the Plus and Minus buttons to zoom in and out of the graphic. Swipe your finger on the screen to pan the graphic.

Advanced mathematical operators are available by pressing the button with two opposing arrows in the bottom left corner of the calculator's keypad.

When a Graph is displayed on the screen, it can be captured and saved in the Gallery under the Screenshot folder.

## **VIEWING SAVED DOCUMENTS**

The Gallery contains all the documents you have saved.

• Select and tap on the Gallery icon in the carousel menu:

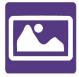

- Swipe left or right in the Gallery to flip through your saved documents. Note that all the screenshots taken on the device are saved in a Screenshots folder.
- The currently selected document is in the center of the screen. Prodigi Reveal will announce and indicate the first word contained in the currently selected document.
   If the document contains no words, Prodigi Reveal will tag it as an image. A notebook icon will indicate a multipage document:

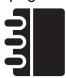

- To open a selected document, simply tap.
- Tap somewhere on the document to see that section at your preferred zoom level.

- You can toggle between color, positive, negative, and Diamond Edge™ (if the image contains text) contrasts, and adjust the brightness in the same way as with the Magnifier (see section Magnifying for more information).
- Once you are in a zoomed level over 1X, you can move around your zoomed document by doing a Pan Gesture.
- Pan to reach other parts of the enlarged image.
- Tap or tap Back to return to the full image view.
- When in full image view, tap Back to close a document and return to the Gallery.

# **STANDARD MODE (TILE)**

The Tile Mode is one of the three types of User interfaces that can be used to navigate the Reveal 16i, along with the Carousel Mode (by default) and the Simple Mode. The Tile Mode menu allows you to customize the access to the applications you use the most on your Prodigi.

To activate the Standard Tile Mode:

 From the Carousel Menu, swipe and select the Settings icon and tap. Tap User Interface, select and tap Interface: Standard (Carousel), tap on Standard (Tile) and tap Back three times to access the Tile Mode menu:

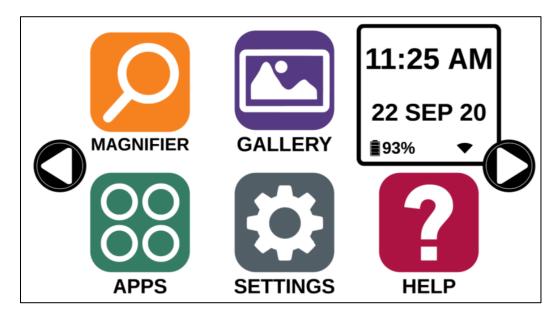

- The Prodigi applications are now accessible in a series of screens rotating like the Carousel Menu, but displaying six applications per screen rather than one by one.
   The 9 main Prodigi applications are accessible by default in the Tile menu. You will also be able to see the time and date.
- Swipe left or right in the Tile menu or tap on the right or left arrow on the side of the screen to go to the next application screen.
- To launch an application, simply tap on the application.

If you wish to add an application to the Tile menu:

Tap on the Add icon:

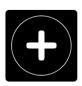

- A new menu appears, offering two different options to access the application you wish to add to the Tile menu: Search and Show All.
  - The Search option allows you access the application you are looking for by typing its name.
  - The Show All option displays a list of all the installed apps on your Prodigi.
- Once you find the application you were looking for, you can add it to the Tile menu by simply taping on its icon.
- If you wish to remove an application from the Tile menu, simply press and hold on the application icon, then tap on delete.

### SIMPLE MODE

The simple mode allows you to access Reveal 16i's main applications from the same screen. By default, Reveal 16i is set to standard mode.

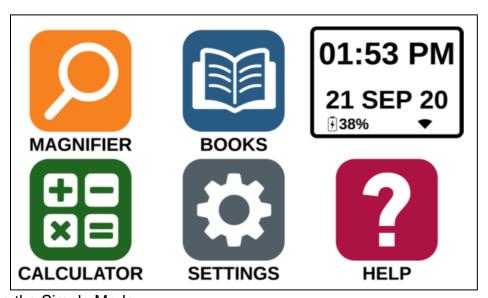

To activate the Simple Mode:

- From the Carousel menu, swipe and select the Settings icon and tap User Interface. Select and tap Interface: Standard (Carousel), tap on Simple and tap Back three times to access the Tile Mode menu:
- The Prodigi applications are now accessible from the same screen. You will also be able to see the time and date.
- To launch an application, simply tap on the application.

# **CHANGING YOUR SETTINGS**

Reveal 16i's settings menu is contextual; different settings will be displayed depending on what you are doing or where you are in the system.

To access the settings, tap the Settings button. Swipe up to select an item. The currently selected item is announced and highlighted by a frame. Scroll up or down to move the frame and select an item. The items will be read one at a time (by default). Tap to toggle the value or swipe when in a list of values. Tap Back (top left corner) to return to what you were doing.

**Note:** Your navigation mode will be different if your Speech setting is set to "Off" or "Documents only". There will no longer be a frame, and each menu item will have a shadow below it. In this navigation mode, you can simply touch an item to select it instead of highlighting it with the frame.

Here is a list of Reveal 16i's contextual settings:

(The values marked with a star (\*) are default settings.)

- **Brightness:** 0 to 100% (50%\*)
- Contrast: Diamond Edge (if captured image contains text), Color\*, Positive, Negative
- Colors (Select from 20 color pairs): Black on white\*, White on black, Black on yellow, Yellow on black, Black on orange, Orange on black, Black on cyan, Cyan on black, Black on purple, Purple on black, Black on green, Green on black, Blue on yellow, Yellow on blue, White on blue, Blue on white
- Mode (Standard mode only): Live\*, Multi-Capture
- Autofocus (Live mode only): Locked, Unlocked\*
- Speech: On\*, Documents only, Off
- Voice: Voice 1\*, Voice 2, Voice 3, Voice 4 (4 voices maximum)
- Speech Rate: Very slow, Slow, Normal\*, Fast, Very fast
- Reading Mode: Page, Column\*, Line
- Reading Speed: Very slow, Slow, Normal\*, Fast, Very fast
- **Diamond Edge:** Always\*, On Request
- Font Type: Regular, Bold\*
- Preferred Zoom: 2x to 35x (4x\*)
- Font Size: Minimum, Small, Medium, Standard\*, Large, Very large, Extra large, Maximum
- Highlight (Column and Line modes only. Highlight on spoken words): Display\*,
   Hide
- **Delete Gallery content** (in Gallery): Permanently delete all files in Gallery. Press and hold the Back button in the Gallery to reach this setting.
- Wi-Fi Setup (in Books app): Press and hold the Back button to reach this setting.
  - Wi-Fi: Turn Wi-Fi On or Off.
  - Wi-Fi Networks: List of available networks. When connected, shows network you are connected to.

- Saved Networks: Saved networks configurations. To forget a network configuration, tap network, tap Forget, and tap Yes.
- Mode (in Calculator app, press and hold Back to reach this setting): Standard\*,
   Scientific
- **Grid** (in Calculator app, press and hold Back to reach this setting): Locator color\*, Red, Orange, Yellow, Purple, Cyan, Green, Blue
- Usage Data: On\*, Off, Details about metrics; you can opt out at any time.
- **Gestures** (while magnifying, viewing an image, or reading a document, allows you to enable/disable gestures. They are checked by default):
  - Swipe on left edge / Mode: Toggle between Live and Multi-Capture modes.
  - Swipe on right edge / Contrast: Toggle between Color, Positive, Negative, and Diamond Edge contrasts (The last selection will be saved in Reveal 16i's memory).
  - Pinch and zoom: Adjust the zoom level by decreasing or increasing the distance between 2 fingers.
  - Double tap: Access the carousel menu or toggle between Speech On and Off while reading by tapping twice quickly with 1 finger.
  - **Tap / Zoom**: Press your finger down quickly on the touchscreen (tap) to zoom at your preferred zoom level.

You can access other general settings from the carousel menu by tapping the Settings icon:

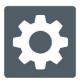

You will see 5 main menus and 1 item: User Interface, Audio, System, Applications, Exit to Android, and About. Scroll up or down in the Settings to select a menu or item. Reveal 16i will announce "submenu" if a selected menu contains submenus and display an arrow on the right edge of the screen. To open a menu, submenu, or an item, simply select it and tap. Once you have reached the setting you want to modify, tap or swipe up in a list of values. Tap Back to return to a previous screen. Tap and hold the back button to exit the Settings from anywhere in the Settings menu.

Here is a list of Reveal 16i's general settings:

(The values marked with a star (\*) are default settings.)

#### User interface:

- Interface: Standard\*, Simple
- System Language: Language 1\*, Language 2, Configuration (will connect to the Internet to find downloadable language packs)
- **Colors** (See color pairs above in contextual settings)
- Locator color: Red\*, Orange, Yellow, Purple, Cyan, Green, Blue
- Screen Brightness (Change the screen's brightness level): 1 to 100% (60%\*)

• Button Banner: Auto\*, Hidden, Always

#### Audio:

• **Speech:** On\*, Documents only, Off

See section "Speech On" to use the Speech On mode

• Speech Rate: Very slow, Slow, Normal\*, Fast, Very fast

Sounds: On\*, OffVolume: 0 to 15

• Headphone Volume (when plugged in): 0 to 15

• OCR Sound: On. Off\*

## System:

- Wi-Fi Setup:
  - Wi-Fi: Turn Wi-Fi On or Off.
  - Wi-Fi Networks: List of available networks. When connected, shows network you are connected to.
  - Saved Networks: Saved networks configurations. To forget a network configuration, tap network, tap Forget, and tap Yes.
- Bluetooth Setup
  - Bluetooth: Turn Bluetooth on or off. When turned on, your Reveal 16i will both attempt to discover other Bluetooth devices and be discoverable by other devices.
  - Paired Devices: Devices currently connected to Reveal 16i
    - Forget device: Unpairs the device. The device will remain discoverable in the Devices submenu.
    - o **Rename device:** Choose another name for the device.
    - Reset name: Reverts to the device's default name.
  - Devices: Nearby Bluetooth devices discovered by Reveal 16i.
- Software Update: Update your device
- Auto Shutoff: 10 min\*, 20 min, 30 min, Never
- Restore to Factory Defaults

## **Applications:**

- Books: Checked\*, Unchecked
- Calculator: Checked\*, Unchecked
- Distance: Checked\*, Unchecked (simple mode only)
- Rapid Toggle:
  - Search
  - Select applications

#### **Exit to Android:**

Exits Prodigi. You can return to Prodigi by pressing down the Zoom Button and tapping the Prodigi icon.

#### **About:**

- **Software** (Version)
- Prodigi (Version)
- Voices (Version)
- OCR (Version)
- Books (Version)
- Calculator (Version)
- **Distance** (Version)
- Prodigi Updater (Version)
- Serial Number
- Model
- Android Version (Version)
- Android Build (Version)
- Usage Data

#### Speech On:

When Speech is set to ON, the navigation will be significantly different. Prodigi will read systematically all items visible on the screen for a fully assisted guidance.

#### Within menus:

The Speech feature will read the number of items included in the menu and/or submenu selected and subsequently read the first item selected on the screen. If that item leads to another submenu, it will also read "submenu".

For example: Settings Menu > 7 items > User Interface > Submenu

You can not directly touch a menu item to select it. You must swipe up or down to isolate the menu item you wish to select within the colored frame.

A 2-finger long press anywhere on the screen within a menu will isolate and highlight the "Back" navigation button. Once "Back" is highlighted, simply tap once anywhere on the screen and you will be brought back to the previous screen.

#### Within the tile / main menu:

The speech feature will read the application currently located within the colored frame.

For example, if you open your Reveal 16i on the settings icon, the Speech mode will read: Main Menu > Settings.

To navigate to other applications, swipe left or right anywhere on the screen. Tap anywhere to launch the application in the colored frame.

To stop using the speech feature and resume back to normal navigation:

- Go to Settings.
- In the Settings, select the Audio item. A submenu will open.
- Select the Speech item.
- You are offered two options. Select Off if you wish to shut down the Speech feature completely, or Documents Only if you wish to use the feature only in documents.

## **ACCESSING ANDROID**

Reveal 16i allows you to access Android applications. Please note that HumanWare provides limited support for Android and Android applications.

Android is accessible from the Settings in the carousel menu. Tap the Settings icon and swipe down to select Exit to Android. You can also exit to android by placing and holding 4 or 5 fingers on the screen at the same time. This gesture is available anywhere in Reveal 16i. To come back to Prodigi once in Android select the Prodigi icon.

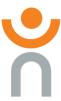

#### Create a New User Profile

The Reveal 16i device allows multiple user profiles to be created. To add a new User Profile:

- Press and hold four or five fingers on your screen. A page displaying all the Android apps will appear.
- From the apps page, select Settings.
- In Settings, select the Users item.
- Select the Add user or profile item.
- Select the option User Users have their own apps and content and tap on Ok.
- Press on the Set-up user now option that will appear on the screen.
- Follow the Android instructions to complete the user profile.

#### **HELP MENU**

The rightmost item of the carousel menu is the Help Menu, where you will find many helpful videos showing you how to use your Reveal 16i. The Help Menu is represented by the question mark icon below:

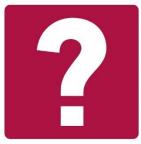

Upon entering the help menu, you will have the following options:

**YouTube tutorials:** Here you have access to webinars and many useful tutorials on how to use your Reveal 16i. Make sure to check it out occasionally to see if there's anything new.

**Feedback:** Tell us what you think of your Reveal 16i, what you like, and how you think we could improve in the future.

# **OPTIONAL EXTERNAL DISTANCE CAMERA**

**NOTE:** Requires separate purchase of the external camera.

The optional distance camera can be extremely useful when you need a better view of something at a distance, such as a presentation or the teacher's slides during a lecture. Your distance camera connects wirelessly, has a battery duration of 4 hours, and can be placed up to 30 feet (10 meters) from the Reveal 16i.

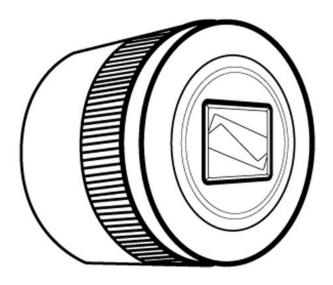

# Front view

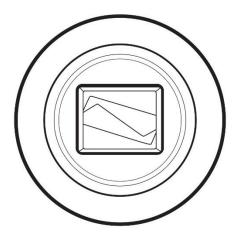

# Top view

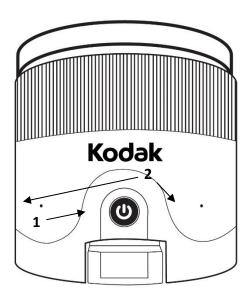

- 1. Power button
- 2. Microphones

# **Left view**

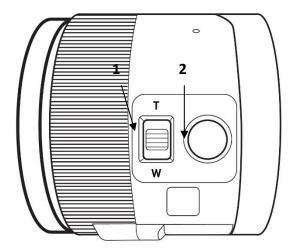

- 1. Zoom lever
- 2. Shutter button

**IMPORTANT:** It is essential to keep the Quick Start guide provided with your distance camera as it contains your camera's pairing information.

# **Using the Distance Camera**

To use the distance camera:

- Align your camera with the object you wish to view.
- Turn camera On.
- Enter the Carousel menu by tapping the Back button in the magnifier mode.
- Select the Distance Camera icon, then tap.

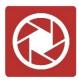

- You are now in your external camera's live view. To take a picture, Tap the Capture button. Alternatively, you can take a picture by holding down the Shutter button located next to the Zoom lever on the left side of your camera.
- You should hear a camera shutter sound and briefly see the picture you just took, then return to the camera's live view.

• You can zoom in or out by tapping or tapping and holding the Zoom In and Out buttons. Alternatively, you can use the Zoom lever located next to the capture button on the left side of your camera.

Tap Back to return to the carousel menu.

## **Viewing Distance Camera Images**

Pictures taken with the Distance camera can be viewed in the Gallery similarly to the pictures taken with the Magnifier.

To view pictures taken with the distance camera:

Select and tap on the Gallery icon in the carousel menu.

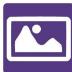

• Swipe right until you have selected the Distance camera picture icon (a spyglass in front of a folder), then tap once.

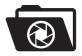

- The currently selected document is in the center of the screen. Prodigi Reveal will announce and indicate the date the picture was taken.
- Swipe left or right to scroll through the available pictures.
- To open a selected document, simply tap.

# **Reading with the Distance Camera**

To read a picture taken with the distance camera, you will need to transfer the picture from the Distance category to the root of the Gallery.

- In the Distance category of your Gallery (a folder with a spyglass), hold your finger on the image you wish to move.
- Tap Move to Gallery.
- Your image should now be in the root of your Gallery where it can be read just like any other document.

# **Recharging your Distance Camera**

Your camera has a battery life of 4 hours and will eventually need to be recharged.

**Note:** Help of a sighted person may be required to charge your camera.

To charge your camera:

- Carefully plug in the micro-USB connector into the slot located under the cap.
- Plug the other end of the connector into a charging block, and into a power outlet.
- The charge indicator will be orange when your camera is charging and turn green once the battery is fully charged.

## SOFTWARE UPDATE

# Setting up your Wi-Fi

Before initiating a software update, the Wi-Fi network needs to be configured.

- Tap the Settings icon from the carousel menu.
- Swipe to select System and tap.
- Tap to open Wi-Fi Setup.
- Select Wi-Fi Networks, and select the network you wish to connect to.
- Tap Connect. A keyboard will appear on the screen. Enter your password and tap on the blue button. Then, tap on Connect.

## **Automatic update**

When Wi-Fi is configured, Reveal 16i will automatically check every week for updates. If there is an update available, Reveal 16i will notify you and ask you if you wish to update your device. When this occurs:

- Tap Install to install the latest update. Your Reveal 16i will show the download progress.
- A new window will appear telling you that your software is now up to date. Tap OK to go back to Prodigi.

# Manual update

At times, you may want to manually update Prodigi.

- Access the settings from the main menu, then select System.
- To initiate a software update, select Software Update and tap.
- Reveal 16i will verify if your software is up to date or if an update is available.
- If an update is available and you wish to install it, tap Install. If you wish to cancel, tap Cancel.
- If you chose to install the update, Reveal 16i will download the update and show the download progress.
- A new window will appear indicating that your software is up to date. Tap OK to go back to Prodigi.

#### **Release Notes**

To view the Prodigi software release notes:

Access the settings from the main menu, then select System.

- Select software update.
- Select Release notes, if available.

# BLUETOOTH EXTERNAL KEYBOARD

With Reveal 16i, you can type and navigate using your own Bluetooth keyboard.

## THE HUMANWARE KEYBOARD

Though any Bluetooth keyboard will work, we encourage you to use the HumanWare keyboard shown below.

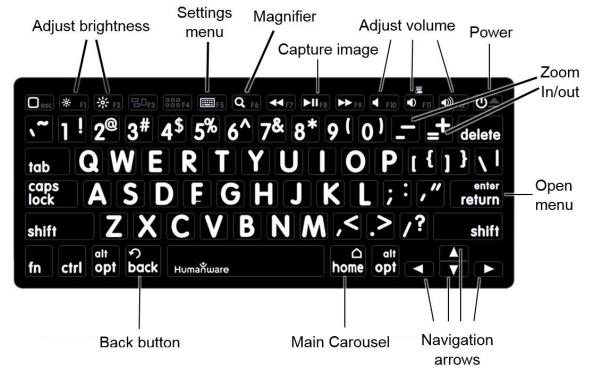

One of the advantages of using the Humanware keyboard is that all keys are printed in large, easy-to-read characters. In addition, icons of frequently used Reveal 16i commands are printed on the keyboard as a quick reminder of the key's function.

# **CONNECTING A BLUETOOTH KEYBOARD**

To connect your Bluetooth keyboard to your Reveal 16i:

- Make sure your Bluetooth keyboard is turned on.
- Access the general settings by tapping the Settings icon in the Carousel menu.
- Select and enter the System submenu.
- Select and enter Bluetooth Setup.

- Bluetooth will be off by default. Turn it on by tapping the Bluetooth menu item. After a few seconds, additional menu items will appear and your Reveal will become discoverable by other devices.
- Select and enter the Devices submenu.
- Select your Bluetooth keyboard and tap the screen.
- Tap Connect.
- Your Reveal 16i will display a PIN number. Type this number on your Bluetooth keyboard then press Enter.
- Your Bluetooth keyboard is now paired with your Reveal 16i and ready for use.

# **APH CODE JUMPER®**

## **CONNECTING THE REVEAL 16I TO AN APH CODE JUMPER®**

To connect an APH Code Jumper® device to your Reveal 16i:

- Make sure the Code Jumper® is turned on before establishing the connection.
- Access Prodigi settings by tapping the Settings icon in the main Carousel menu.
- Select and enter the System submenu.
- Select and enter Bluetooth Setup.
- Bluetooth will be off by default. Turn it on by tapping the Bluetooth menu item. After a few seconds, additional menu items will appear and your device will become discoverable by other devices.
- Select and enter the Devices submenu.
- Select your APH Code Jumper® device.
- Tap Connect.
- Your Code Jumper® is now paired with your Reveal16i and ready for use.

# **USING REVEAL ON ANOTHER SCREEN**

For a larger image, you may want your Reveal's content to be displayed on an external screen (like a TV). To do so, simply connect your Reveal to an external screen using a High-Resolution video cable.

# **STOWING YOUR REVEAL**

To stow your Reveal for later use, simply pack it as shown below.

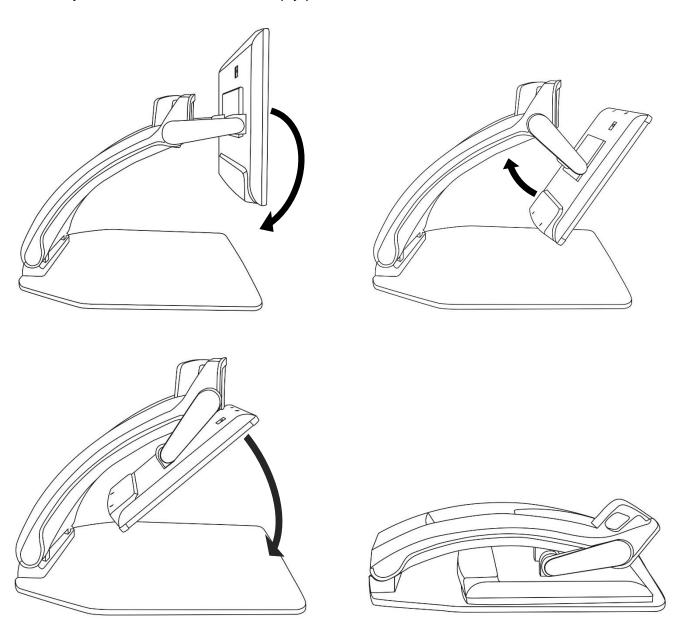

# **TROUBLESHOOTING**

#### Reveal does not power on:

Press and hold **Power**. If the unit still does not turn on, make sure your device is plugged in the outlet.

#### Image is out of focus:

Press and hold the Autofocus lock button or move your hand back and forth over the document you are viewing. This will make your Reveal refocus on the document.

#### Screen is black:

Make sure the camera is in its default position, aiming at the reading tray.

#### Reveal shuts down after inactivity:

This is a normal behaviour intended to preserve your screen. By default, Reveal will after 10 minutes of inactivity. It is possible to configure the default auto-off timer to 10 minute, 20 minutes, 30 minutes, or never.

#### Reveal does not respond:

Press **Power** for 10 seconds. The system will shut down. Then, press Power for one second to turn your Reveal back on.

### If the audio reading does not make sense:

Make sure the voice setting is the same as your document's language. Change it in the Settings if necessary.

#### Battery icon does not appear on the tablet screen:

Make sure that the battery is properly connected.

#### Battery doesn't charge at all (stays at 0%):

Check that the battery is properly connected. If problem persists, contact tech support.

#### Battery does not appear to charge to 100%:

Your battery may have lost its calibration. Allow your battery to run all the way to 0%, then charge it fully, run it to 0% once more, and finally recharge fully. It should now be recalibrated to charge 100%.

#### Other problems:

Restore to factory defaults in the menu.

Press and hold Contrast.

Scroll down to Factory Defaults and select Yes.

\*Warning! All your previous configurations will be lost!\*

# SAFETY AND MAINTENANCE

Do not stare at the LED light source located under the magnifier.

Keep away from water or high humidity. Do not submerge.

Power off your Reveal 16 before cleaning it.

Only use the cables provided with your Reveal 16.

#### **Battery:**

If the Reveal 16 has an internal rechargeable Li-Ion battery, the battery must be replaced by a qualified HumanWare technician.

- Do not use or leave the unit near a heat source or fire. Do not store in high temperatures.
- Do not disassemble or modify the unit.
- Do not immerse the unit in water, and do not let it get wet.
- Do not strike or throw the unit.
- Do not pierce or strike the unit with sharp objects or a hammer.
- If the battery leaks and liquid gets into the eyes, do not rub eyes. Instead, rinse the
  eyes with clean running water and seek immediate medical attention to prevent
  injury.
- If the battery leaks and comes into contact with skin, immediately rinse area with clean running water to prevent injury.

#### **Cleaning the LCD screen:**

Make sure your device is off and unplugged.

Make sure you only use microfiber cloths to clean the LCD screen.

Carefully and gently wipe the microfiber cloth across the LCD screen.

If you choose to clean your LCD screen with a liquid cleaner, make sure this cleaner is appropriate for LCD screens. Distilled water, isopropyl alcohol and a vinegar-water solution (no more than 10% vinegar) are safe cleaning liquids for your LCD screen. Use only the minimal amount of liquid to prevent spills inside the device. If liquid seeps in, damages to the device might occur. Make sure no liquids remain on your screen. Repeat the previous steps for spots that are harder to remove.

Never use household cleaners to clean your Reveal 16.

Never spray any liquid directly on your LCD screen.

Never use cleaning products that contain ethyl alcohol, ethyl acid, ammonia, acetone or methyl chloride.

Never use a paper towel to clean your LCD screen.

# **SPECIFICATIONS**

**Size (unfolded):** 370 x 380 x 464 mm **Size (folded):** 150 x 380 x 473 mm

Weight (no battery): 6.8kg Weight (with battery): 7.3kg

Display:

Size: 15.6 inches

Resolution: 1980x1080

**Touchscreen** 

#### **Live Camera:**

4 MP

Zoom:

1-10x (Optical)1-16x (Digital)

1-45x (Total)

Front Camera: 5 MP

**Capture Camera:** 

21 MP

6-pt OCR on Latin characters8-pt OCR on Chinese characters

3.5 mm Audio Jack

Type-A 3.0 USB port: UBS 3.0 compliant High-Resolution video interface: 1920x1080

**Wi-Fi:** IEEE 802.11a/b/g/n/ac – 2.4 GHz, 5.0 GHz

Bluetooth: Bluetooth Low Energy Interface (BLE) and Classic interface (dual mode)

**Power Adapter:** 

Input: 100-240V(50/60Hz), 2.0A

Output: 19VDC, 2.5A

Battery (in option): Li-lon 6800 mAh

Battery Autonomy: 7 hours

**Charge Time:** 3.5 hours (when device is off)

**Supported High-Resolution video output formats:** 

1920x1080p 60Hz,

No support of DVI emulation

Operating conditions:

**Temperature:** 10 °C to 40 °C / 50 °F to 104 °F

Humidity: 20% to 80% non-condensing

## Transport and storage conditions:

**Temperature:** -20 °C to 60 °C / -4 °F to 140 °F

Humidity: 10% to 95% non-condensing

# **FCC/INDUSTRY CANADA INFO**

# FCC / INDUSTRY CANADA TWO PART STATEMENT:

This device complies with FCC Part 15 and Industry Canada license exempt RSS standard(s). Operation is subject to the following two conditions: (1) this device may not cause interference, and (2) this device must accept any interference, including interference that may cause undesired operation of the device.

## PER INDUSTRY CANADA RSS RULES:

This device complies with Health Canada's Safety Code. The installer of this device should ensure that RF radiation is not emitted in excess of the Health Canada's requirement. Changes or modifications not expressly approved by the party responsible for compliance could void the user's authority to operate the equipment.

## **FCC WARNING:**

This equipment has been tested and found to comply with the limits for a Class B digital device, pursuant to part 15 of the Federal Communications Commission (FCC) Rules. These limits are designed to provide reasonable protection against harmful interference in a residential installation. This equipment generates and can radiate radio frequency energy and, if not installed and used in accordance with the instructions, may cause harmful interference to radio communications. However, there is no guarantee that interference will not occur in a particular installation. If this equipment causes harmful interference to radio or television reception, which can be determined by turning the equipment off and on, you are encouraged to try to correct the interference by one or more of the following measures:

- Reorient or relocate the receiving antenna.
- Increase the space between the equipment and receiver.
- Connect the equipment to an outlet on a circuit different from that to which the receiver is connected.
  - Consult your dealer or an experienced radio/TV technician for help.

# WARRANTY

HumanWare warrants Reveal, effective from the date of purchase, to be free of any defects in material and workmanship for a period of one (1) year unless otherwise required by law in the country or region of purchase. This warranty applies for a period of ninety (90) days in the case of the battery.

This warranty is non-transferable and applies to all cases where the damage is not a result of improper use, mistreatment, or negligence. Improper use is use of this device other than described in this manual. In no event shall HumanWare or its distributors be liable for indirect or consequential damages.

No replacement or repair covered by the warranty will be carried out unless the system is accompanied by a copy of the original bill of purchase. Please keep your original receipt. If the system has to be returned, please use the original packaging.

# **Customer support**

For customer support, please contact the HumanWare office nearest you or view our Website at: www.humanware.com

North America: 1 (800) 722-3393

support@humanware.com

Europe: (0044) 1933 415 800 eu.support@humanware.com

Australia / Asia: (02) 9686 2600

au.sales@humanware.com

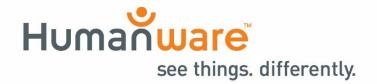

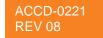